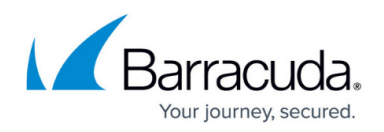

# **How to Create and Apply User Objects for VPN Users**

<https://campus.barracuda.com/doc/48203282/>

In user objects, you can enter either X.509 certificate patterns or VPN user patterns to reference VPN users and groups. With use of the [Barracuda Network Access Client,](#page--1-0) you can also reference users by policy role patterns.

Combining fields is also possible. For example, you can enforce a VPN connection, by entering required VPN user patterns and require a matching X.509 certificate to be installed in the browser application by entering required X.509 certificate patterns.

### **Create a User Object for VPN Users**

- 1. Go to **CONFIGURATION > Configuration Tree > Box > Virtual Servers >** *your virtual server* **> Assigned Services > Firewall > Forwarding Rules**.
- 2. Click **Lock**.
- 3. In the left menu, select **Users and Groups**.
- 4. Right-click the table and select **New**.
- 5. In the **Edit/Create User Object** window, enter a **Name** for the user object. E.g., VPN Users
- 6. Click **New** to add a user condition. The **User Condition** window opens.
- 7. If you are using the [Barracuda Network Access Client,](#page--1-0) enter the policy roles patterns in the **Policy Roles Patterns** section.
	- 1. Select the required condition from the list.
	- 2. Click **Add** and select one or more patterns. If a condition must not apply, select the **Negative Match** check box.
- 8. To use a certificate, click **Edit** in the **X509 Certificate Pattern** section and specify the certificate conditions:
	- **Subject/Issuer**  The subject/issuer of the affected X.509 certificate.
		- If multiple subject parts (key value pairs) are required, separate them with / (for example, OU=test1 and OU=test2 are required, select OU and enter test1/test2). Using wildcards (?, \*) is allowed. Take into consideration that order is mandatory.
	- **Policy/AltName** The ISO number and the SubjectAltName according to the certificate.
- 9. If applicable, enter the required VPN login and group policy the object has to apply to in the **VPN User Pattern** section:
	- **VPN Name** The required VPN login name. Using wildcards (?, \*) is allowed.
	- **VPN Group** The required VPN group policy that the object has to apply to.
	- **Authentication Method** In this section, you can specify the following settings:
		- **Origin** Defines the type of originator (see [User Objects](http://campus.barracuda.com/doc/48202965/)).
		- **Server/Service/Box** Allows enforcing authentication on a certain server/service/box.

## Barracuda CloudGen Firewall

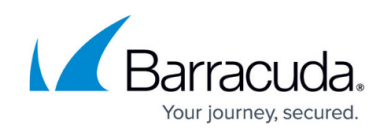

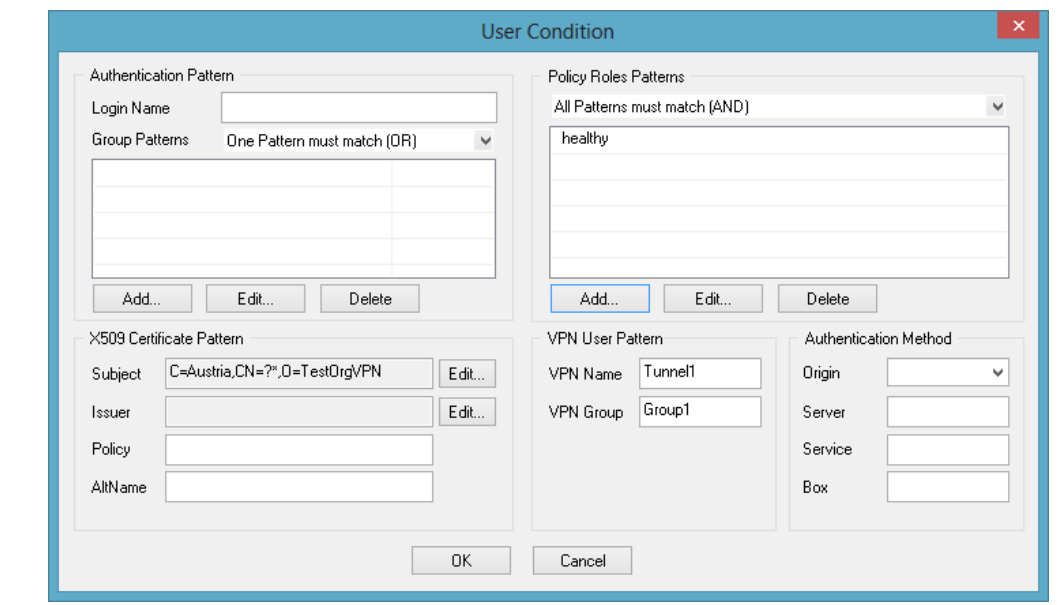

- 10. Click **OK**.
- 11. After you specify the conditions for all of the users that you want to include in this object, click **OK** to create the user object.
- 12. Click **Send Changes** and **Activate**.

If you are using Offline Authentication, ensure that user-specific rules are sequenced after the fwauth rule. For more information, see [How to Configure Offline Firewall Authentication](http://campus.barracuda.com/doc/48203093/).

#### **Apply a User Object to an Access Rule**

- 1. Go to **CONFIGURATION > Configuration Tree > Box > Virtual Servers >** *your virtual server* **> Assigned Services > Firewall > Forwarding Rules**.
- 2. Click **Lock**.
- 3. Edit the access rule that you want to apply the user object to.
- 4. From the **Authenticated User** list, select the user object.
- 5. Click **OK**.
- 6. Click **Send Changes** and **Activate**.

## Barracuda CloudGen Firewall

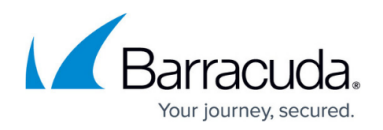

#### **Figures**

1. VPN\_user\_object.png

© Barracuda Networks Inc., 2020 The information contained within this document is confidential and proprietary to Barracuda Networks Inc. No portion of this document may be copied, distributed, publicized or used for other than internal documentary purposes without the written consent of an official representative of Barracuda Networks Inc. All specifications are subject to change without notice. Barracuda Networks Inc. assumes no responsibility for any inaccuracies in this document. Barracuda Networks Inc. reserves the right to change, modify, transfer, or otherwise revise this publication without notice.